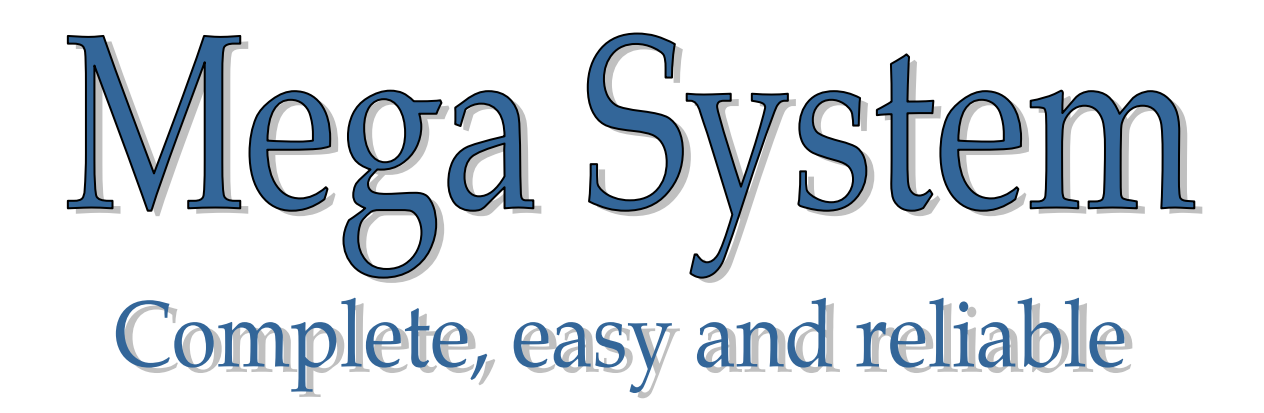

# Instructions for the Pigeon Fancier

Version 4.0 e

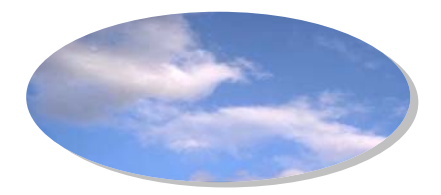

# Index of Contents

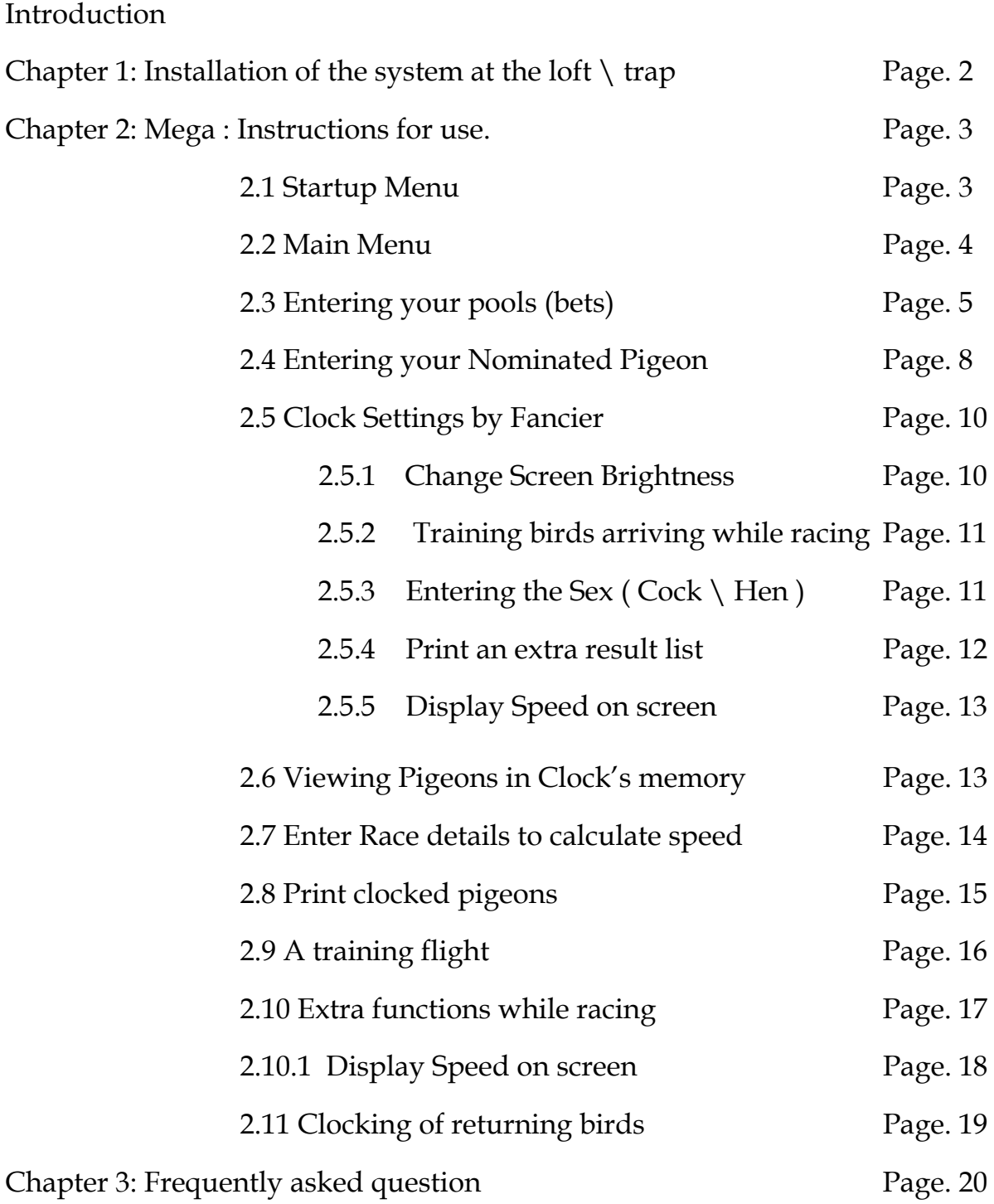

### Introduction

Dear fancier,

Well done with purchasing this state of the art electronic clock to register your pigeons on arrival.

With easy use you can explore the Mega's extra features like viewing the speed of arrival birds. The Mega is a complete electronic clock that can store details of a thousand birds, have all the utilities you need and at a price you will not believe.

The Mega is the only compatible system that is so easy to use – all instructions on how to use the Mega clock is in this manual. Clocking the pigeons without catching them will bring a new era to your pigeon racing.

All the best with your new system

Deil Electronics BV – Mega System Mega System

# Chapter 1: Installation of the system at the loft \ trap

Place the sensor with the cable connections closest to the front of the loft and leave no opening to enjoy the best coverage of the pigeons entering

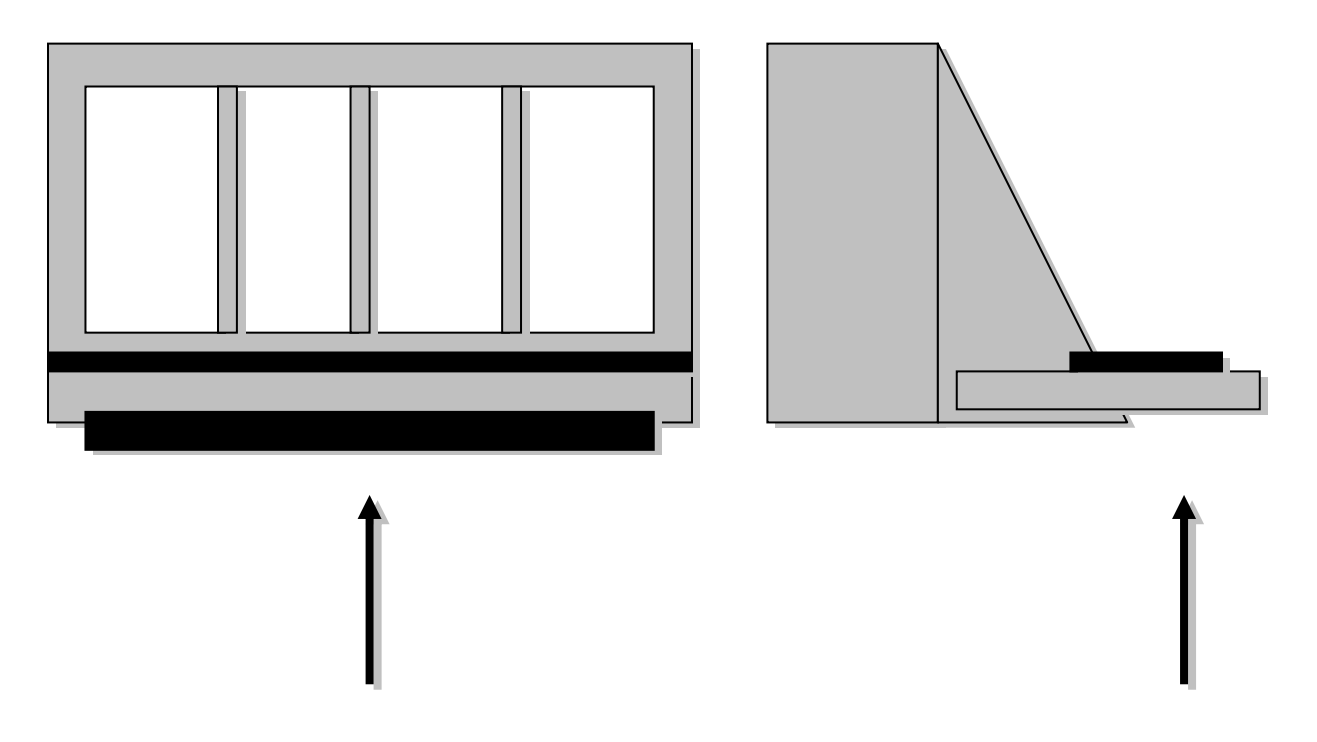

**Placement under the trap Placement on top of trap** (if under wooden board – thickness 8mm for max performance)

There are 2 connector plugs at the bottom of each sensor - one for connection to the clock and the other to connect more sensors. The last sensor also need a terminator plug fitted to the open connector to indicate the last sensor to the clock.

Please ensure that rain and other fluids cannot reach any of the connector plugs. Mega is not responsible for any disturbances or damages due to weather elements or negligence.

The best is to feed the cable on the inside of the loft.

# Chapter 2: De Mega instructions

### 2.1 Startup Menu

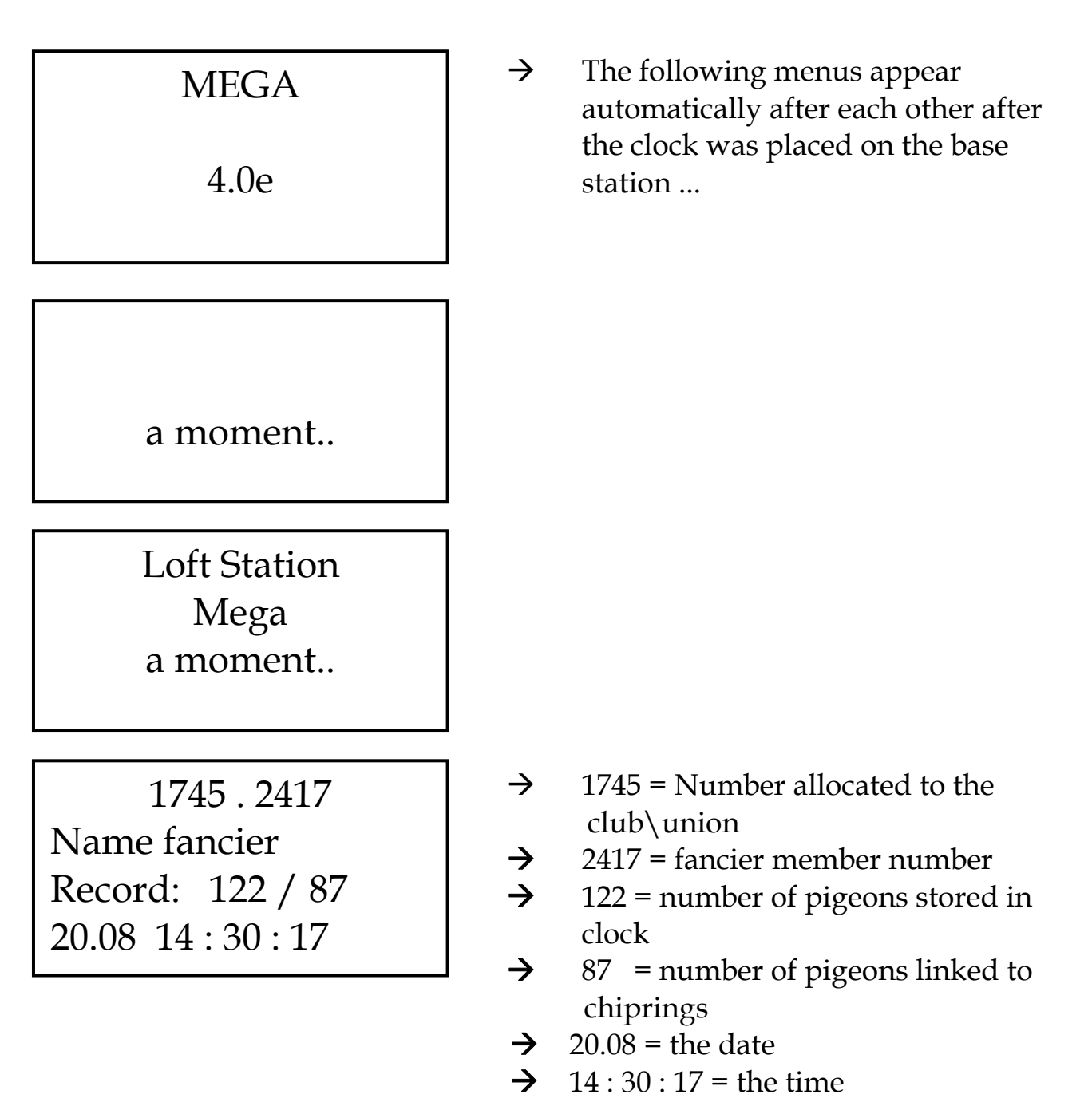

These screens are displayed if their is no race details downloaded to the clock and the clock was not strike in yet. The clock is empty – no files or race information stored. If the races is defined and downloaded to be stored in the clock the above menu is skipped and the screen goes directly to the Main Menu

### 2.2 Main Menu

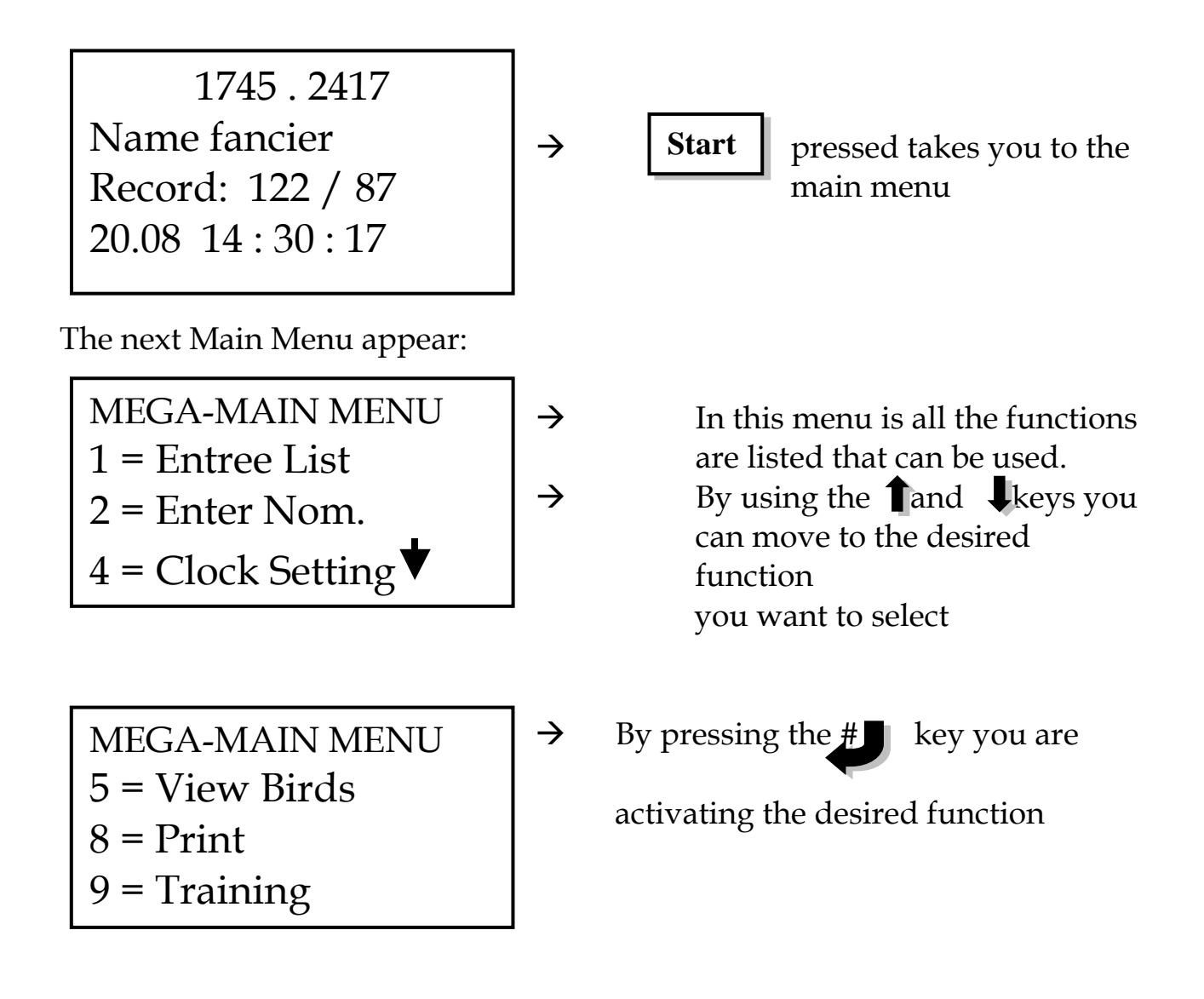

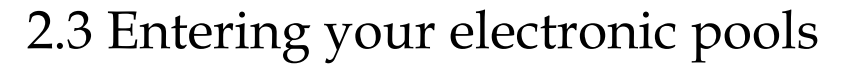

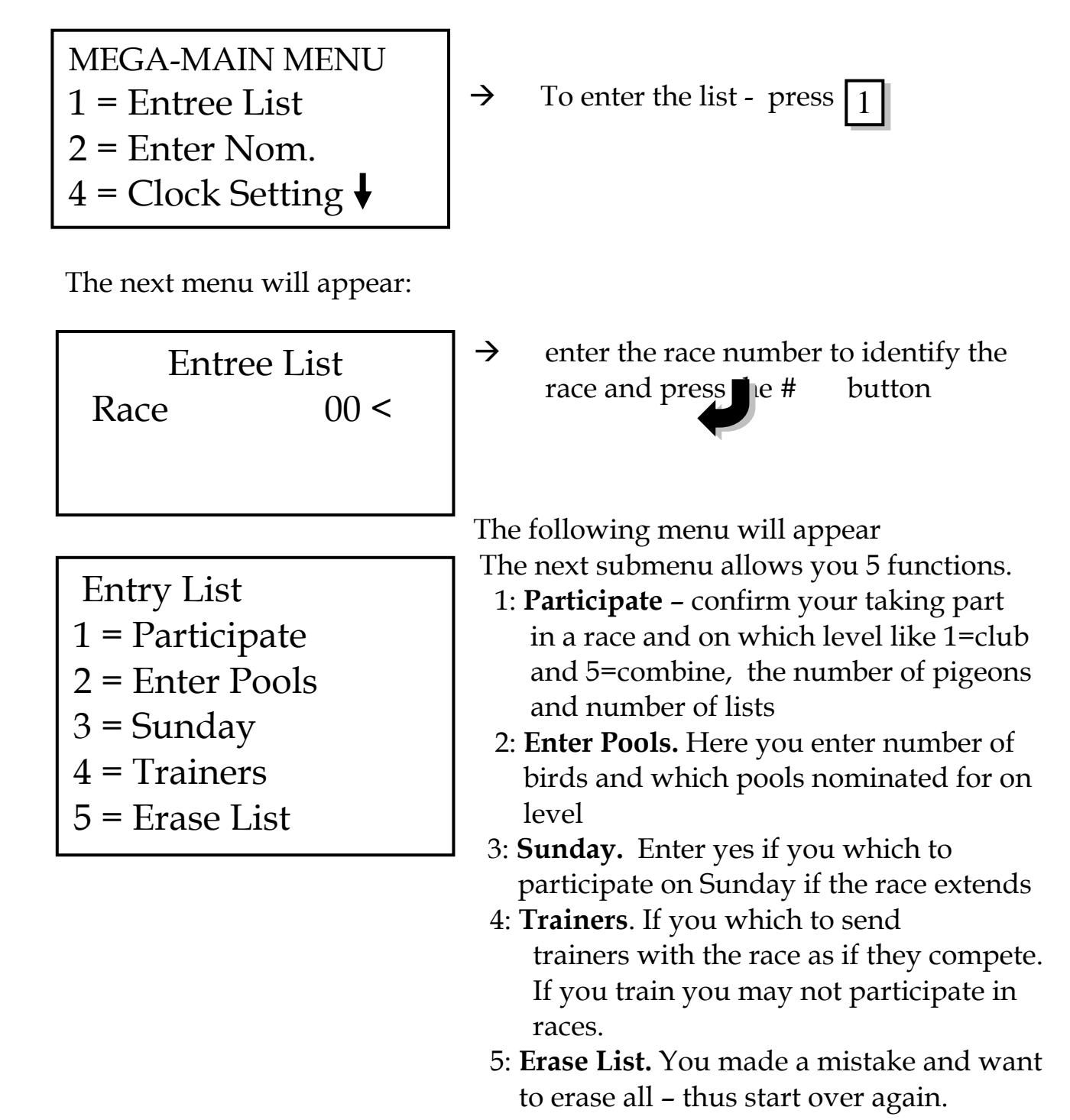

Trainers in this instance is for birds entered through the club system as if they race. They will not be place nor compete for pools but their speed will be calculated and they can be unofficially placed.

### 1: Set level of your participating

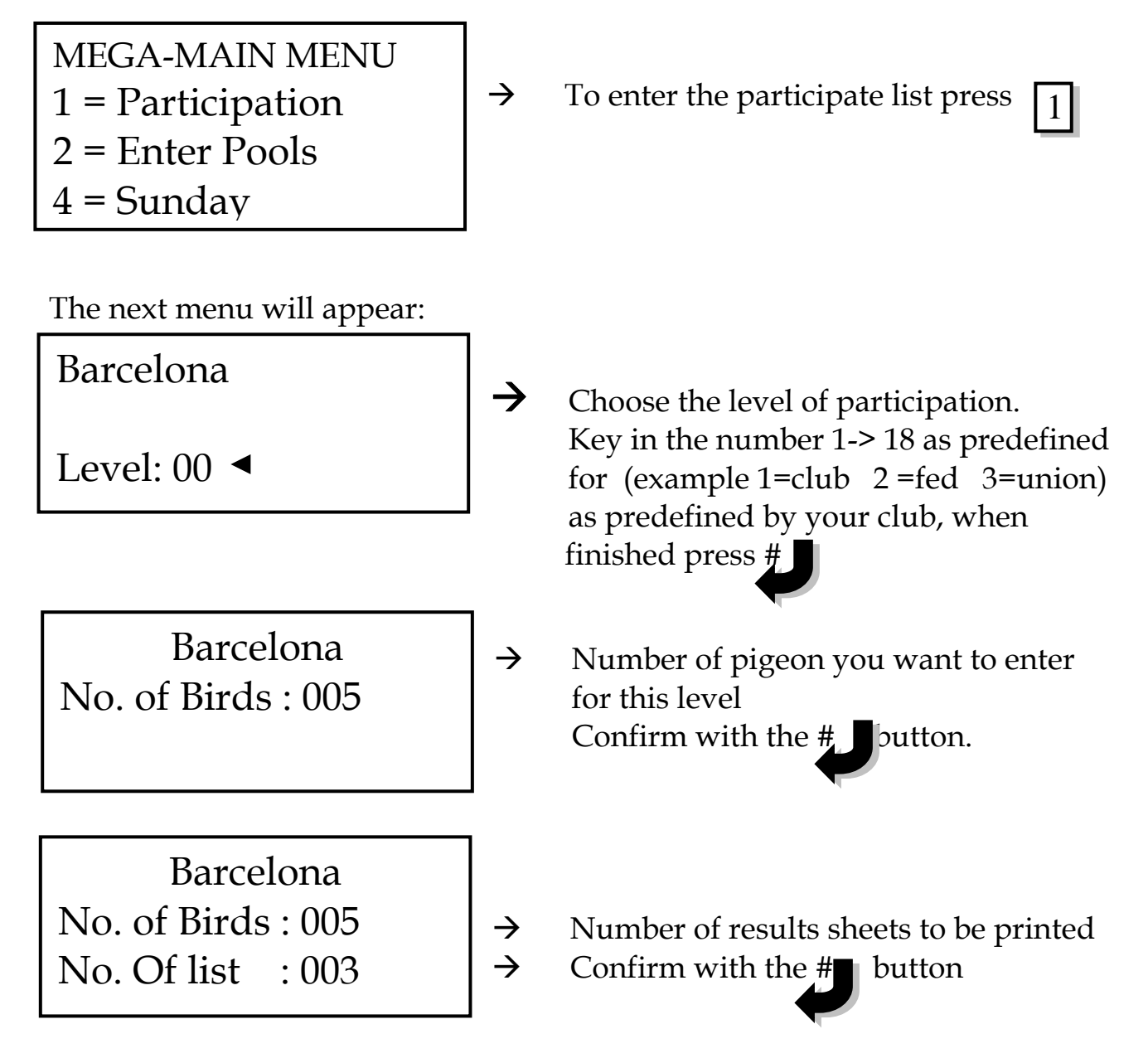

With the **start** button you go back to the main menu.

#### **Comment**

Level 1 will automatically tally the birds entered at the club as you enter the bird for the race on the basket system – thus no total have to be set.

For all the other levels enter a high number like 999 and when the clocks are notified that basket is finished it will automatically calculate to the correct total of birds for the levels.

### 2. Entering of Pools

First step is to choose the level you want to participate – as each level may have its own pools associated.

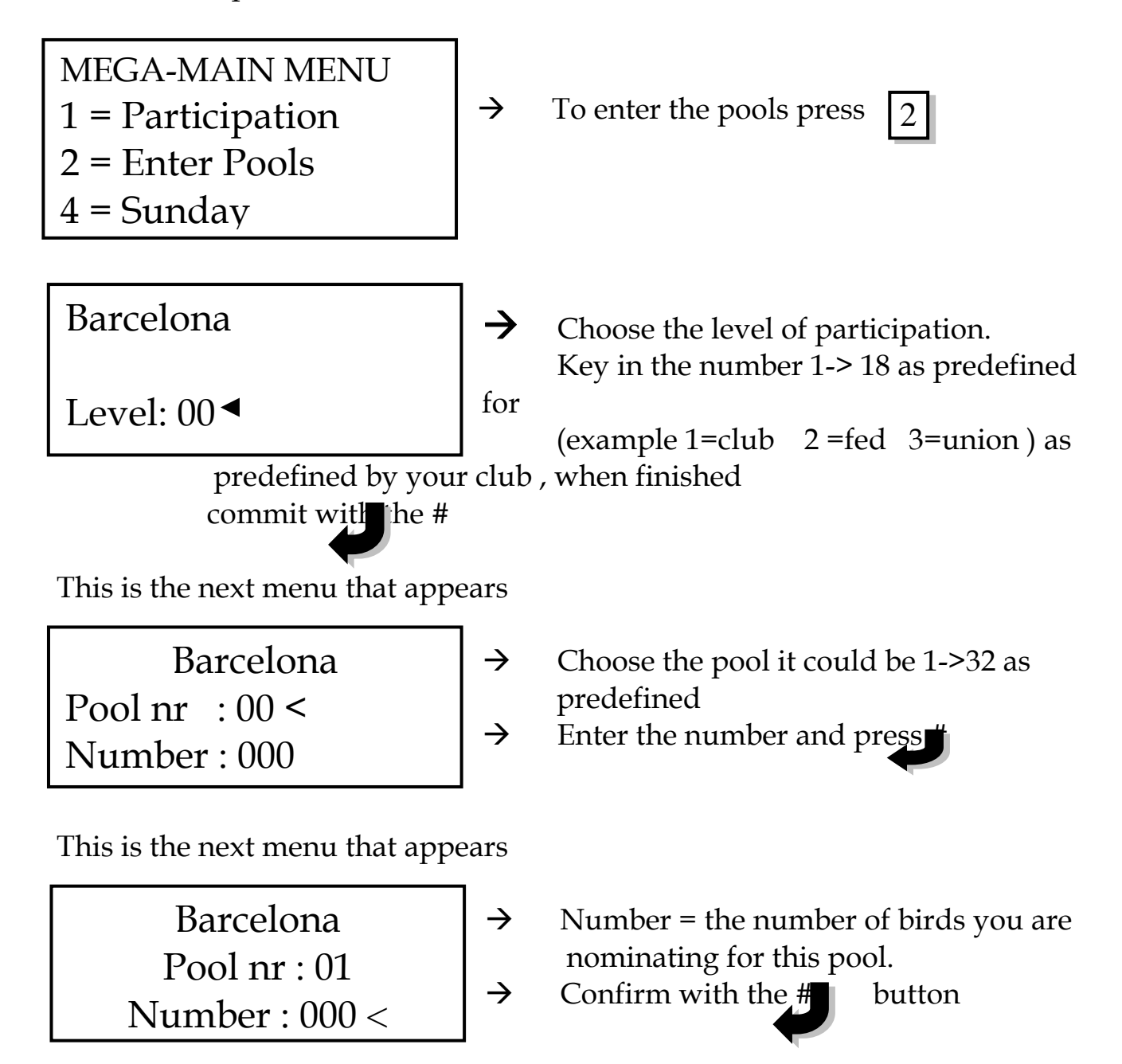

#### **Comment**

After entering one type of pool (pool nr) you may directly go to the next as you are still on the same level like for club only. If you wish to choose a different level - press Start. If you press start again you go back to the Enter List menu.

### 3. Sunday

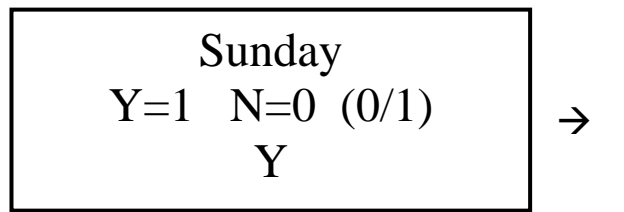

#### 4. Trainers

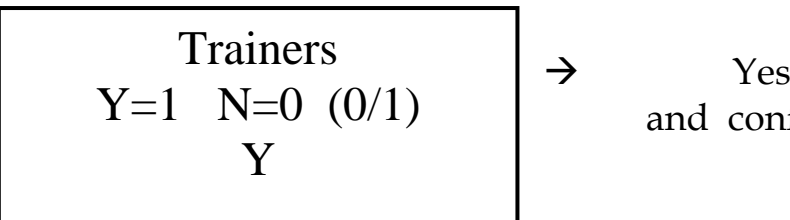

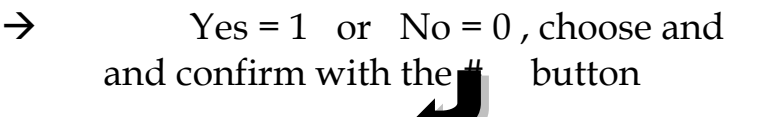

 $\rightarrow$  Yes = 1 or No = 0, choose and and confirm with the  $#$  button

#### **Important!**

If you choose to load trainers on race day then you may not compete on any level or pools – you have chosen to load them for training only on race day as they fly in the official race unofficially.

#### **Comment**

After entering the trainers you may directly go to the next as you are still on the same level like for club only. If you press start you go back to the Enter List menu.

5. Erase List

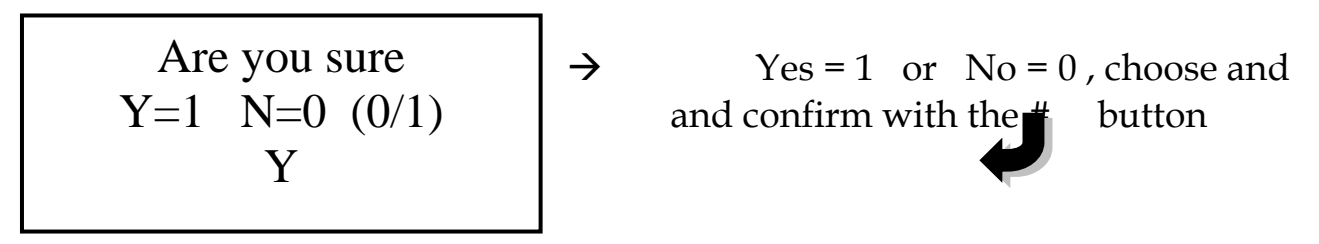

#### **Comment**

By using this option you are erasing all levels and pools – you will have to start over.

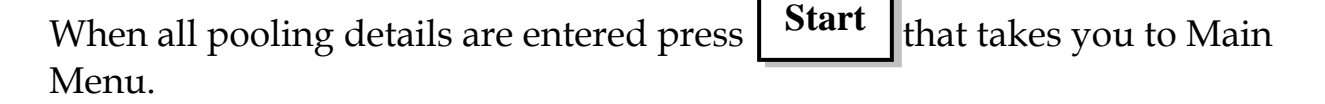

MEGA-MAIN MENU  $1 =$  Entry List  $2 =$  Enter Nom. 4 = Clock Setting **2**

This is the next menu that appears

Enter Nom. Race  $00<$   $\rightarrow$  Mega Main Menu

For entering your nominated bird press | 2|

 $\rightarrow$  Identify the race by entering the race number and  $press$  ..Each race have one nominated bird.

This is the next menu that appears:

 Barcelona  $< 001$  NL-99 1234555 M Nominated01/001

 $\rightarrow$  Barcelona : Name of race  $\rightarrow$  001: Pigeon number in memory of clock  $\rightarrow$  NL-99 1234555 M Ring number and sex

Nominated: 01 / 001: Race number first followed by pigeon nominated for that race ( 1 per race )

Using the **definition of the state of the state of the state of pigeons** in the clock to select the right one you want to nominate.

#### **OR** STREET STREET AND THE STREET STREET STREET AND THE STREET STREET STREET AND THE STREET STREET STREET AND THE STREET AND THE STREET AND THE STREET AND THE STREET AND THE STREET AND THE STREET AND THE STREET AND THE STR

Key the last 4 digits of its ring number and when found press  $\#$ 

When you found the pigeon you are nominating press  $#$ 

Now key in the file number of the pigeon and commit the bird as nominated by pressing  $\#$  again

Deil Electronics BV, Holland

This is the next menu that appears

Barcelona  $< 0.01$  NL 99-1234555 M Nominated : 01/001

When entering two nominated birds for the same race, the last entrée will overwrite the first and be the nominated for that race.

To correct mistakes of the nominated bird.

Lookup the nominated bird the normal way and press #

Enter the  $0$  or  $\blacklozenge$  key and the nominated number changes to 000.

Agree with the  $\#$  **key** 

The nominated bird is erased.

When all nominated birds are entered, press the  $\vert$  start  $\vert$  key that takes you back to the Main Menu again. **Start** 

### 2.5 Clock Settings by the fancier

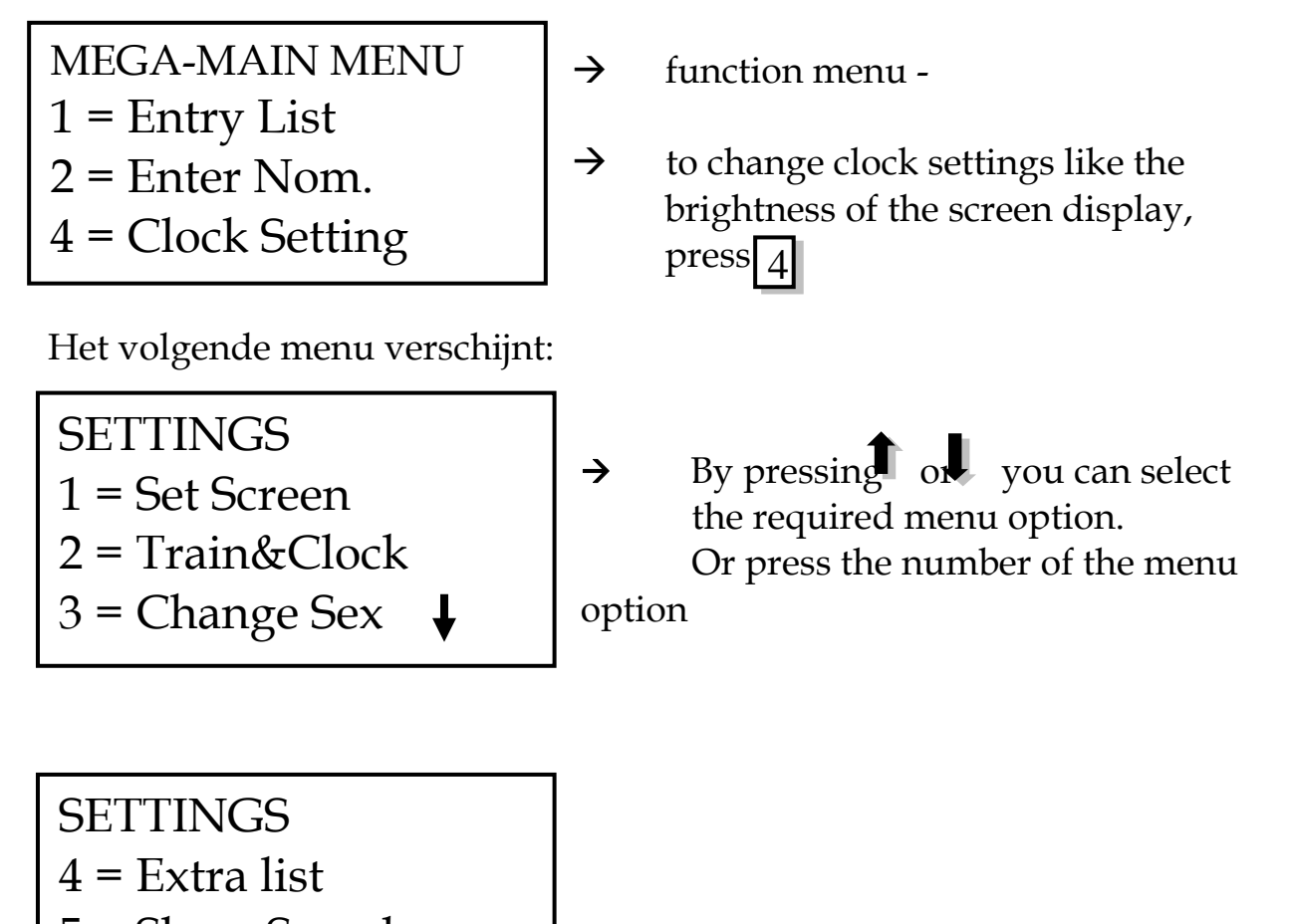

- 5 = Show Speed
- 6 = Print Copies

Lets show you what all the settings are for and how to change them:

2.5.1 Change Screen display

Settings 1 = Set Screen 2 = Train&Clock 3 = Change Sex

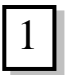

The following menu will appear

Change brightnes \*\*\*

- $\rightarrow$  Pressing the  $\leftarrow$  and  $\rightarrow$  keys you can increase or decrease the brightness of the screen . Press the  $\leftarrow$  and  $\rightarrow$  at least 3 times to increase or decrease the number of stars
- $\rightarrow$  When finished changing press #

### You will automatically go back to the Settings Menu.

### 2.5.2 Train and Clock

Settings  $1 = Set$  Screen  $2 = Triain&Clock$  $3$  = Change Sex

The next menu appears:

$$
\begin{array}{cc}\n\text{Train&Clock} \\
Y=1 & N=0 & (0/1) \\
Y\n\end{array}
$$

 $\rightarrow$  If you want to train while also waiting for race birds set  $\Box$  option to yes,

start by pressing

 $\rightarrow$  Choose 1 = Yes or 0 = No and press

You will automatically go back to the Settings Menu.

### 2.5.3 Entering the sex (cock or hen)

Settings  $1 =$  Set Screen  $2 = Triain&Clock$  $3$  = Change Sex

 $\rightarrow$  To change the sex of a pigeon press

| 3 |

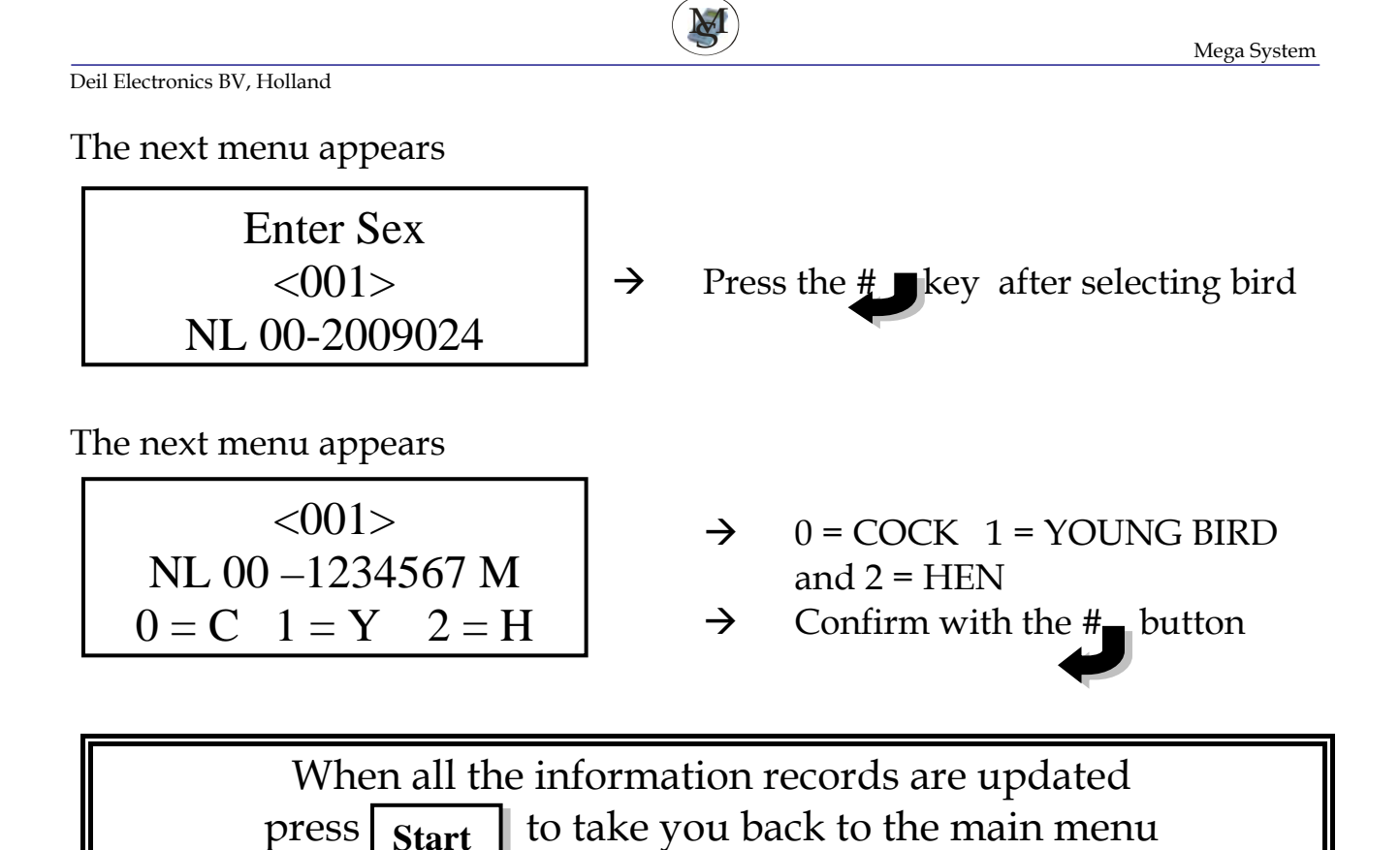

2.5.4 Entering a request for extra list.

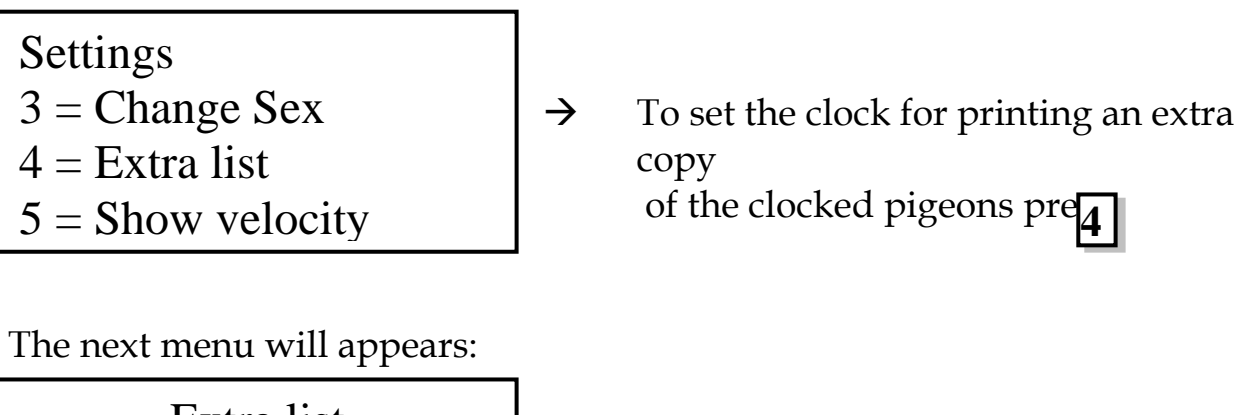

Extra list  $Y = 1$   $N = 0 \langle 0/1 \rangle$ Y

Extra list will print the sequence of birds clocked.

- $\rightarrow$  choose YES or NO
- $\rightarrow$  Commit with the  $\parallel$  key.

The menu automatically goes back to the Settings Menu.

### 2.5.5 Display speed on screen

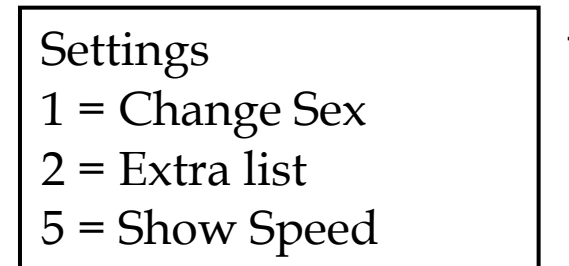

 $\rightarrow$  to activate the display of speed on the screen, press **5**

The next menu will appears:

$$
\begin{array}{c}\n \text{Speed} \\
 \begin{array}{c}\n \text{Y=1} \quad \text{N=0} \quad (0/1) \\
 \text{Y}\n \end{array}\n \end{array}\n \begin{array}{c}\n \text{1} \rightarrow \quad \text{Choose Y} \\
 \text{2} \rightarrow \quad \text{by pressi} \\
 \end{array}
$$

es to display and commit ng the  $\ddagger$  botton.

The menu automatically goes back to the settings menu. Press  $\parallel$  Start  $\parallel$  b take you back to the Main Menu. **Start** 

### 2.5.6 Print copies

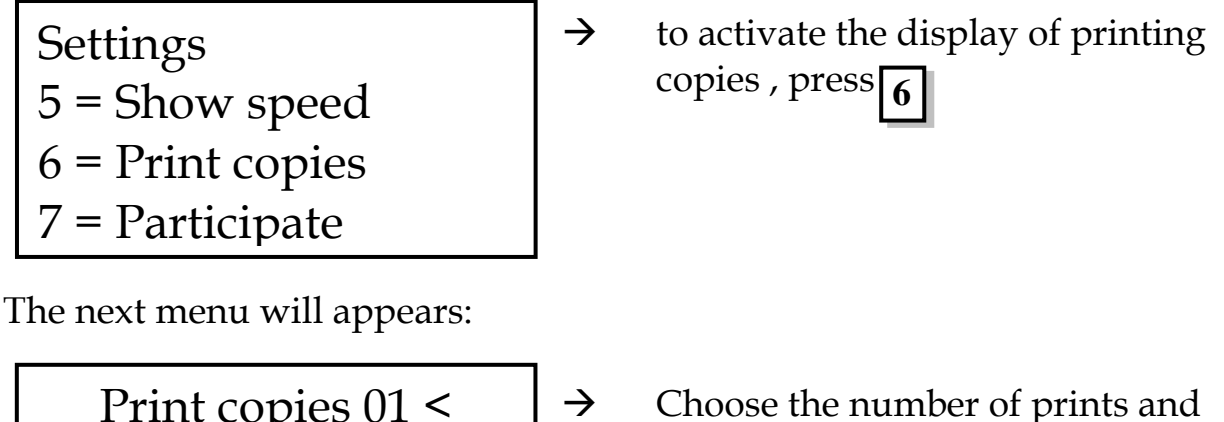

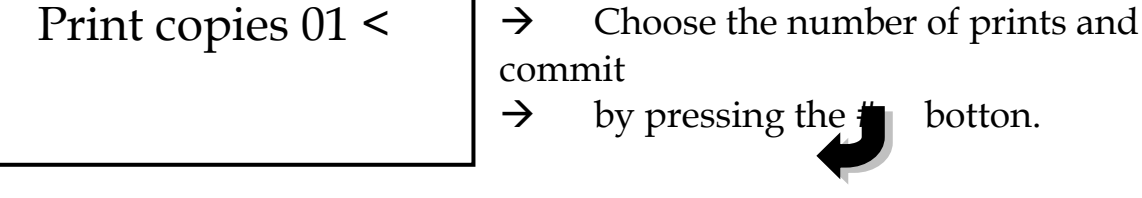

Deil Electronics BV, Holland

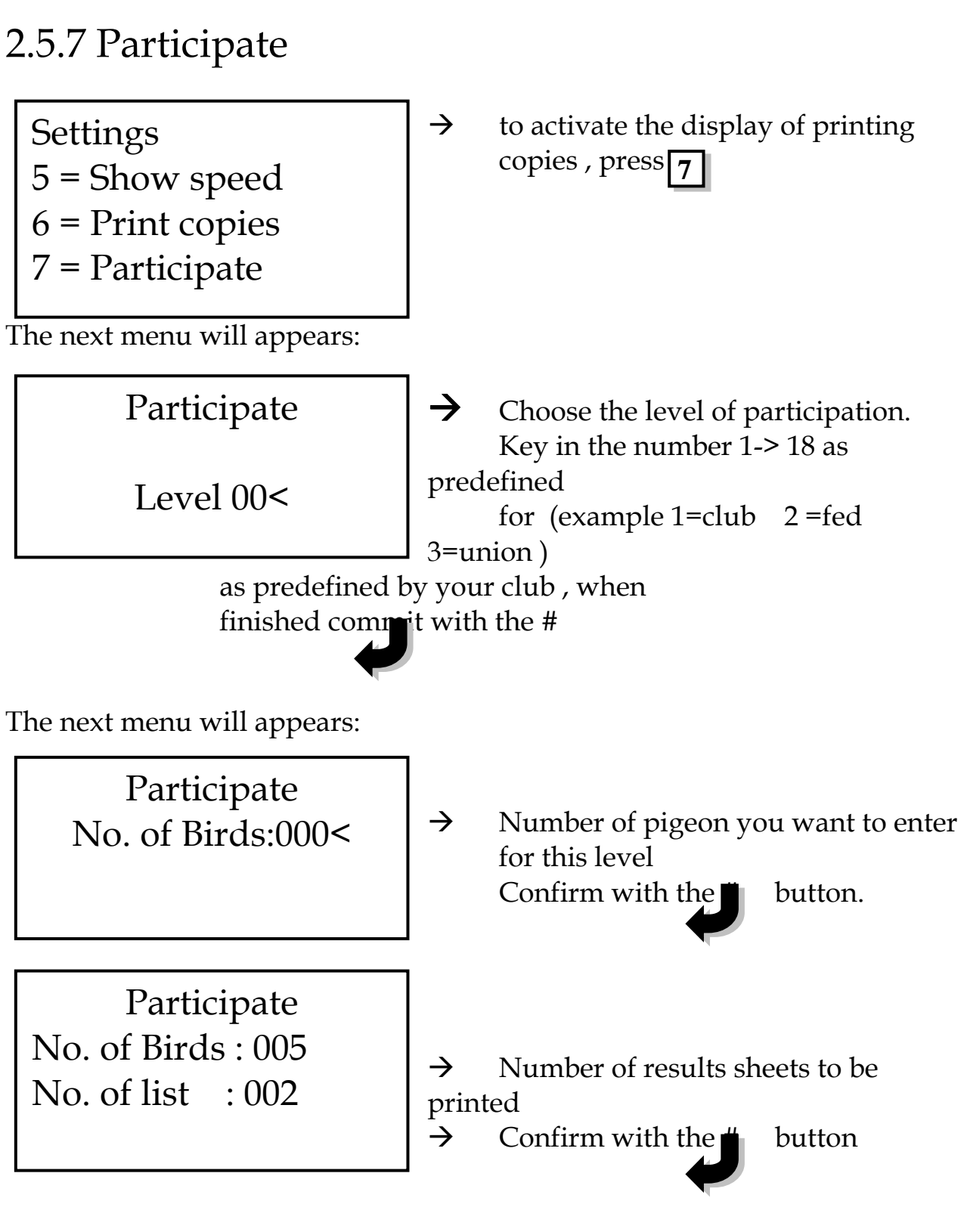

With the **start** button you go back to the main menu.

Pressing the **start** again you will go back to the main menu.

# 2.6 Viewing Pigeons in clocks memory

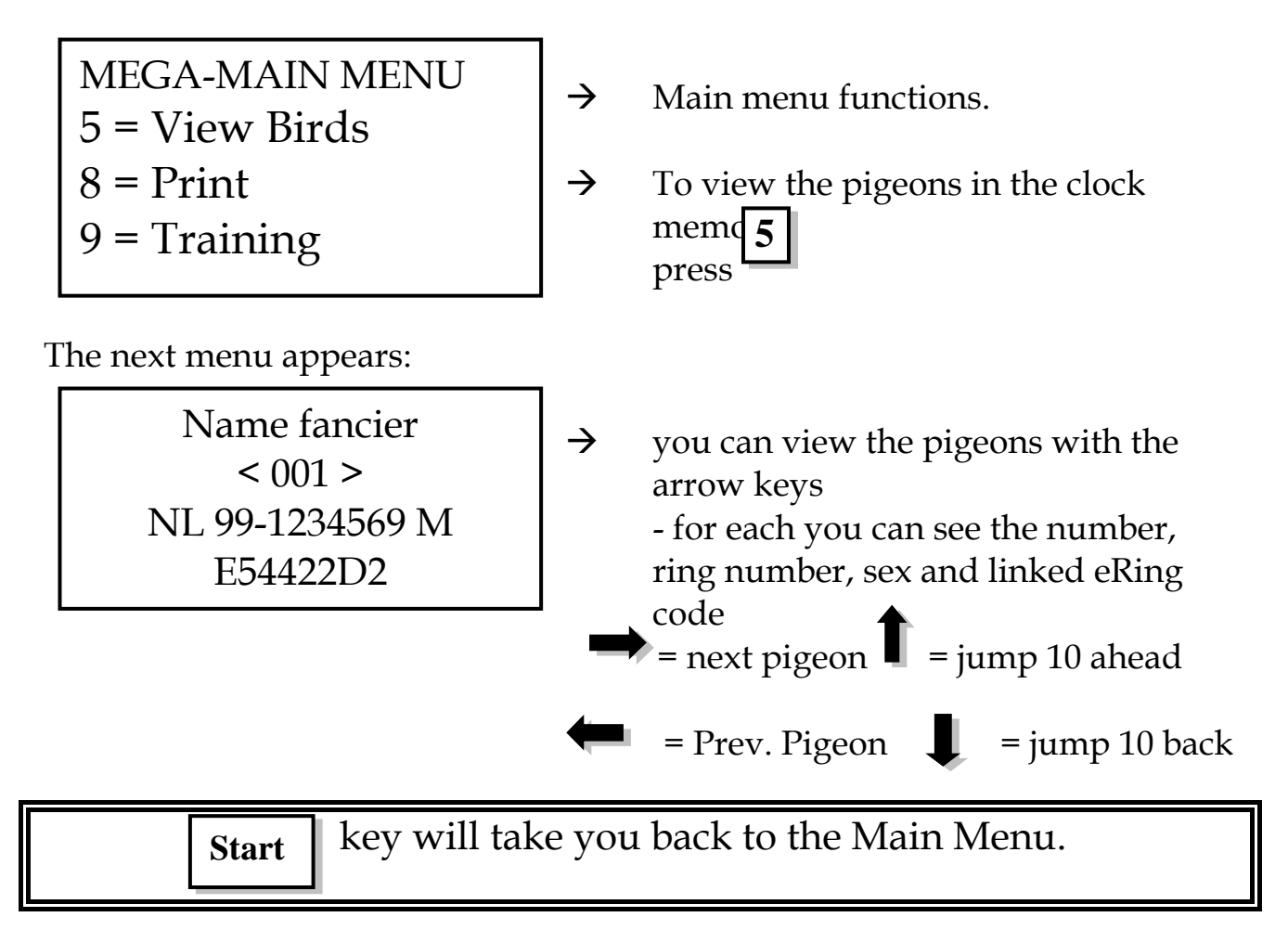

### 2.7 Entering Race Details to calculate speed

Before the speed in meters per minute can be displayed you need to select option 4 = Clock Setting from the Main Menu and with submenu item 5 ( show Speed ) you need to enter YES for the clock to display speed on the screen.

 $\rightarrow$  Main Menu functions

speed on the screen, press  $\boxed{6}$ 

 $\rightarrow$  to enter all information the

clock will need to display the

 $\rightarrow$  enter the race number for which

minute and press  $#$ 

you want to calculate meters

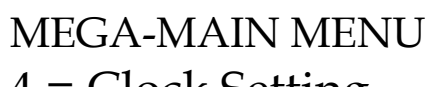

- 4 = Clock Setting
- 5 = View Birds
- 6 = Input Liberation

The next menu appears :

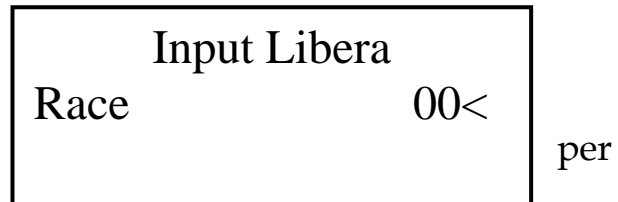

The next menu appears :

Liberation Distance: 0000000**<** 

The next menu appears :

- Liberation Distance : 0025475< Time : 0000<
- $\rightarrow$  Enter the distance in meters like

.

 $\rightarrow$  enter the liberation time like 0800 for and press  $#$ 

420786 meter for your measurement of the race point to home and press  $#$ 

The menu goes back to the Main Menu.

### 2.8 Print Clocked Pigeons

All Mega fancier Base Stations have a parallel port that can be connected to a printer at home or club. The printer connector (port) is a 25pin connector at the back of the base station or adapter. All MSDOS printers can be used (for example the Epson LX 300 is ideal ). Avoid all Windows printers as it will request for Windows to be loaded and this is not possible on the clock. Serial printers will also work, but please make sure the following settings are done on your printer :

8-Bits, none parity,

XON/XOFF flow control. This option controls the speed data is sent. Look at this setting if lines is misprinted.

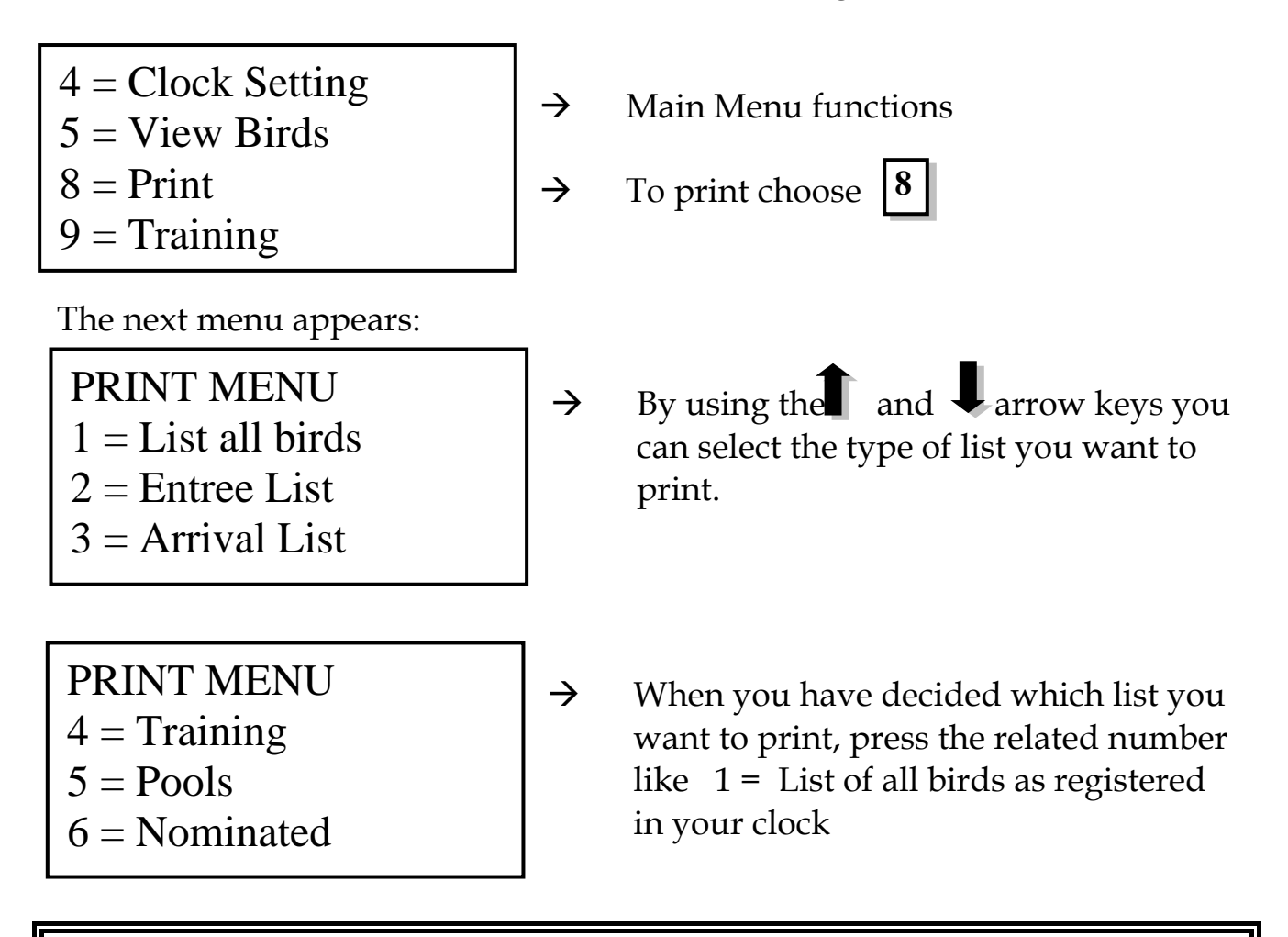

When finished printing the selected option the menu returns to Mega-Main menu

### 2.9 Training Race

Before you can activate your clock for a training race it need to be connected to the sensors at your loft

Your antenna (sensor) connection to your clock may only be disconnected after the power to the clock is switched off !!!!!

MEGA-MAIN MENU 6 = Input Liberation  $8 = Print$ 

 $9 =$ Training

- $\rightarrow$  Main Menu functions
- $\rightarrow$  to start a training race press **9**

The system will automatically control the number of sensors connected.

The next menu appears

Training Number: 000 Continue: 0/# 01 sensors

The next menu appears:

Training Number: 000/000 17.09 14:34:17

The next menu appears:

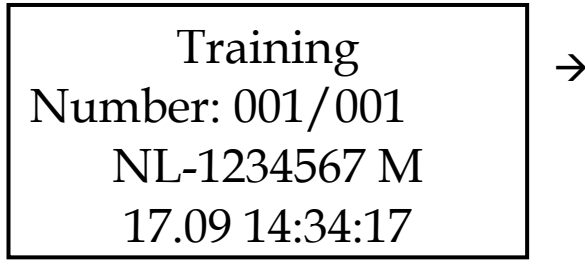

- $\rightarrow$  when activating a training race you have 2 options  $0 \rightarrow$  erase all previous data or # and all information / history stay as is and carry on with training race.
- $\rightarrow$  now you can clock pigeons returning from training
- $\rightarrow$  using the arrow keys you can view the clocked pigeons.

### 2.10 Extra functions while racing

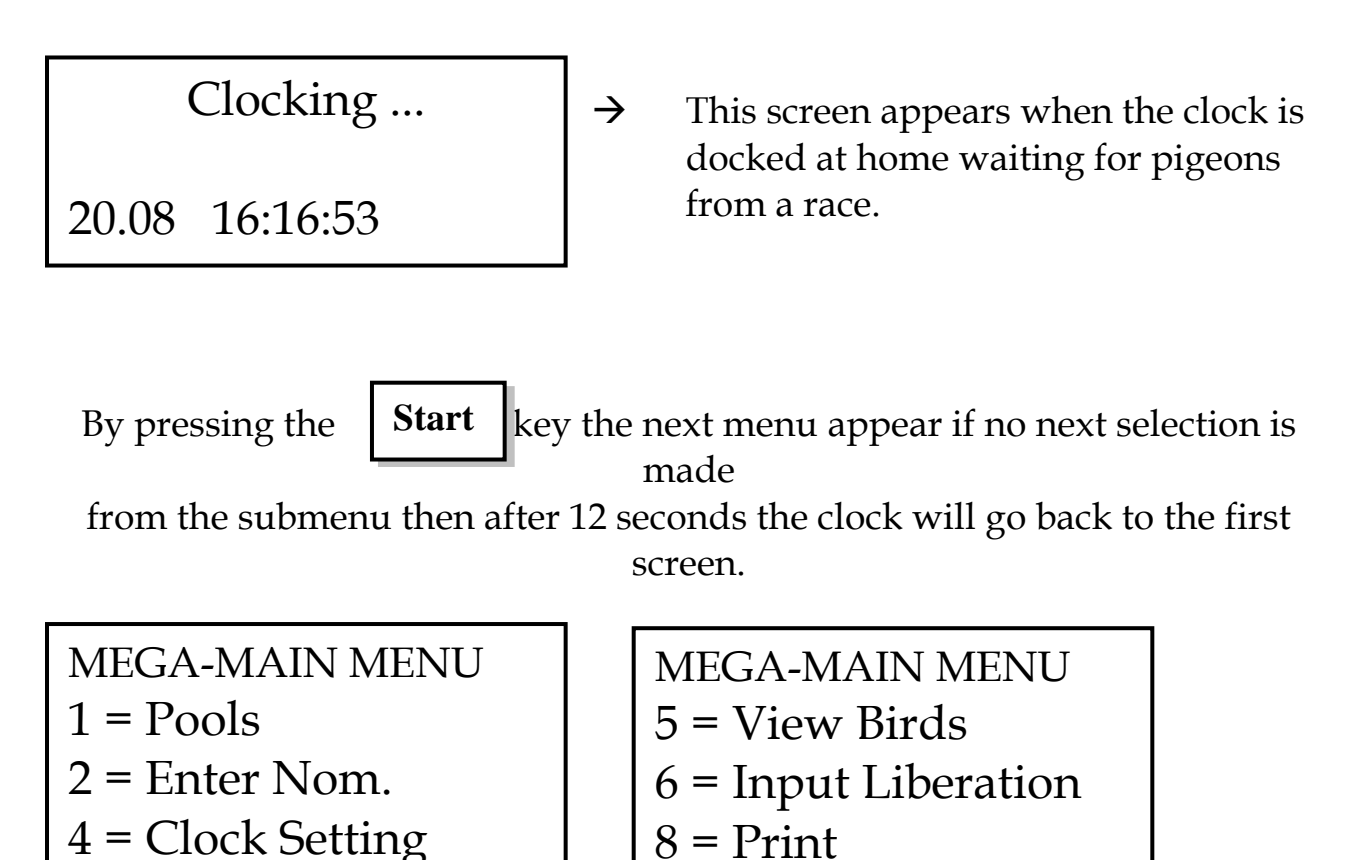

 $8 = Print$ 

 $\rightarrow$  Using the and  $\Box$  arrows you can select the function to execute.

# 2.10.1 Display Speed on Screen

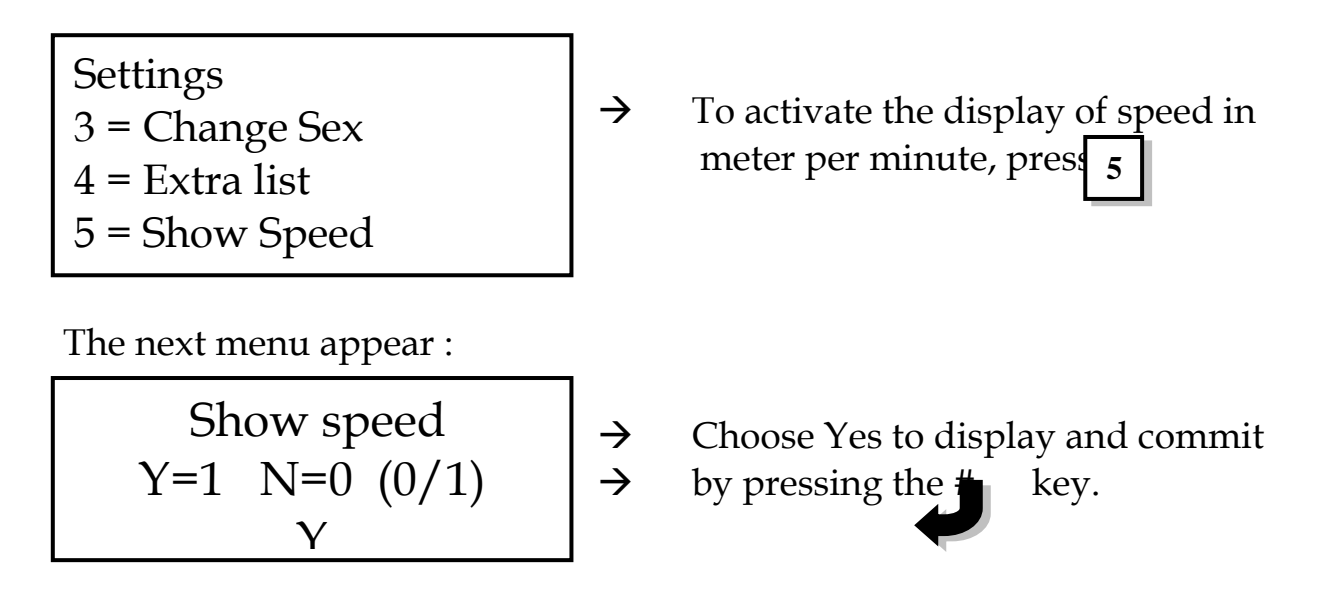

Deil Electronics BV, Holland

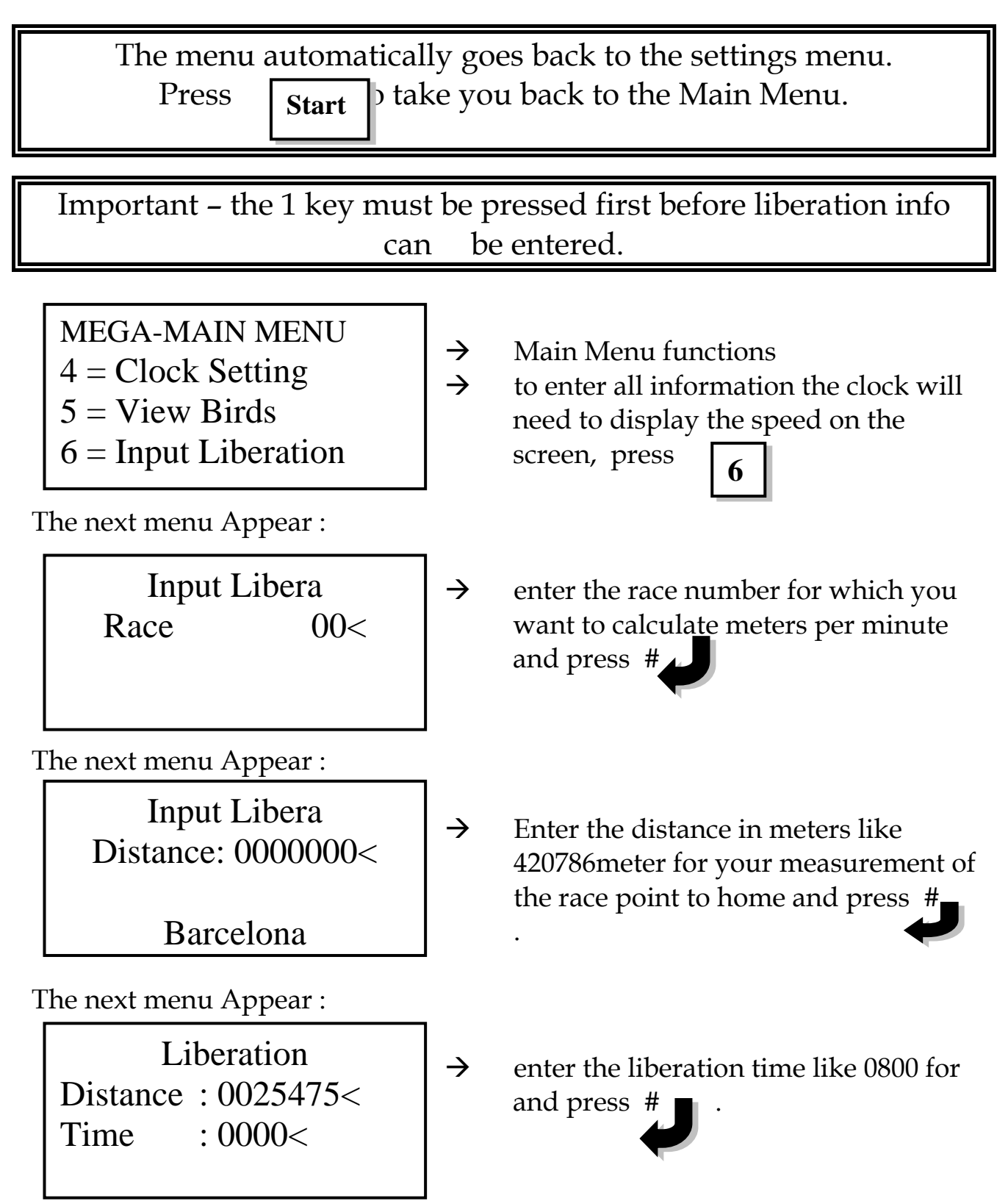

#### The menu goes back to the Main Menu.

**LOFTSTATION** Mega 00 sensors

 $\rightarrow$  This menu appears automatically after the

clock is placed on the loft base adapter

The next menu appear:

Clocking ...

20.08 16:16:53

 $\rightarrow$  This screen appears when the clock is docked at home waiting for pigeons from a race. Date and actual time

When a pigeon is clocked the next menu appears :

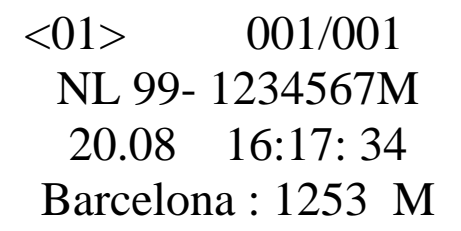

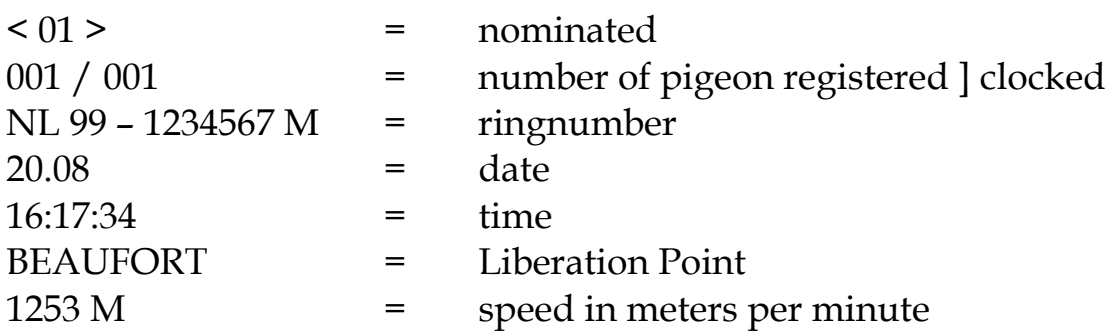

*With the arrow keys you can view the clocked pigeons* -

Next  $\Box$  10 pigeon ahead back 10 pigeon  $\Box$  Previous pigeon

Clocking of race birds during training flight ….

When a training race is activated all clocked birds from the training will be displayed. If race birds are returning they will be registered behind the scenes and placed accordingly only as part of the race they were competing in. Race pigeons will be clocked if they were entered.

### Chapter 3 Frequently asked Technical Questions

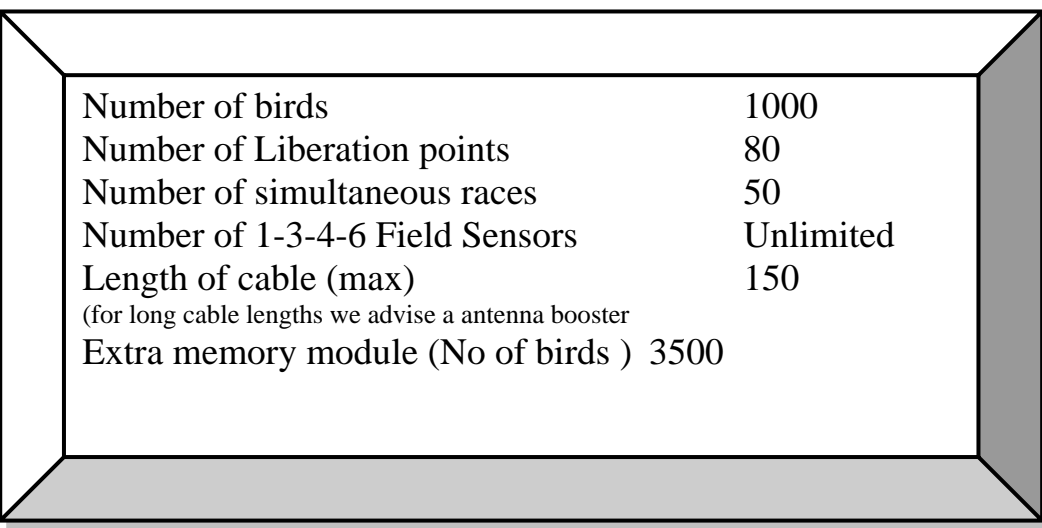

#### *The antenna dimensions:*

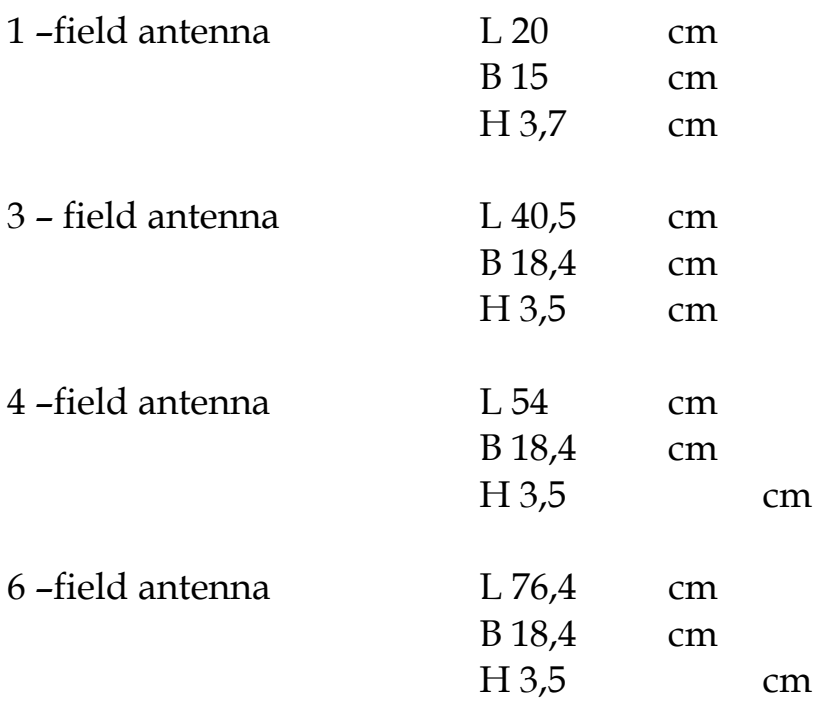

The modern plastic casing of clock and antenna has no opening for weather elements like water, dust and heat reaching the electronics. The electronic part has been sprayed with special water and heat repellant.

*How thick must the wood (* **Not metal!!!)** *landing board be?*  We advise maximum of 8 mm

#### *What should the minimum distance to any metal pieces be:*

 Try to avoid any metal – if not than they must be more than 10cm away from the sensors.

#### *Distance between sensors (antenna) should be 10cm*

If you have a 220V power loss, your information will not be lost - but no pigeons returning from races will be registered

#### *12 Volt auto battery can be use as power source if no 230V available. (Power 230 volt)*

During operation the system have been tested to operate in the following temperatures*?*  Clock Terminal  $0^{\circ}$ C to  $+ 70^{\circ}$ C Adapter and sensors  $0^{\circ}$ C to  $+ 70^{\circ}$ C

#### *A Parallel or Serial DOS printer can be connected to the Mega Base Station.*

#### *IF the Mega does not detect the connected sensors?*

- Check if last sensor has terminator connected.
- Check that all sensors are connected
- Check if a antenna is not operating and disconnect it

#### *What if returning pigeons are not registered by a sensor?*

- Check if antenna has been placed correctly see chapter 1
- Can pigeon walk next to the sensor
- Check terminator and all connections
- Check if eRing not faulty.

#### **Compatible towards other systems**

Ask your importer what the possibilities are.

#### The mega is compatible with other club base systems as well as antennas...